## **USER GUIDE**

The purpose of this guide is to provide a step by step documentation of where and how to register and access the Life Knowledge Basev.

#### **ACCESS OPTIONS - URL or via Life Platform:**

1. You can either access the Knowledge Base directly via **pulse-point.document360.io** OR within the Life platform directly by clicking the "APP Picker" logo in the upper right corner seen below:

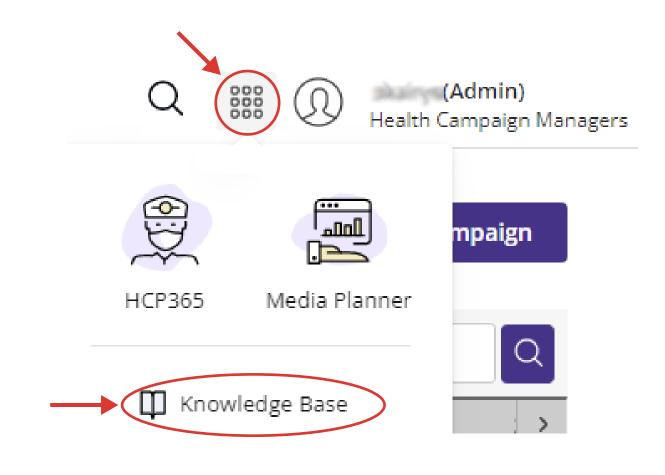

2. If accessing the Knowledge Base via the Life platform, you must then click "Knowledge Base" at the bottom of the drop-down menu seen above.

pulsepoint.com

### **CREATING YOUR LOGIN CREDENTIALS:**

3. When accessing the Knowledge Base for the first time, you will first be brought to the login screen seen below. Click the "Self Signup?" button to generate your new account name and password.

|                                                                                 | <b>PULSEPOINT</b> <sup>®</sup> |
|---------------------------------------------------------------------------------|--------------------------------|
| Please note this will be a<br>separate login from your<br>PulsePoint Life login | Username                       |
|                                                                                 | A Password                     |
|                                                                                 | Remember me Forgot password?   |
|                                                                                 | Login                          |
|                                                                                 | or access quickly              |
| Please note, SSO is not<br>currently available                                  | ₫ 🔆                            |
|                                                                                 | Self Signup?                   |

4. After clicking "Self Signup?", you will be prompted to enter your first name, last name, and email address. After doing so, click "Register".

| Create a new account |
|----------------------|
| First name last name |
| Email                |
| Register             |
| Back to login        |

pulsepoint.com

#### **CREATING YOUR LOGIN CREDENTIALS:**

5. When your registration is successful, you will receive the below confirmation, and you will need to check your email to complete your registration.

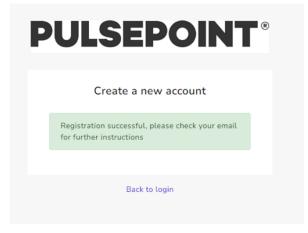

6. Check the inbox of the email address you chose to activate your Knowledge Base account with, for an email titled "You have signed up for "PulsePoint" Knowledge Base!" from 'Document360'. Within the body of the email, click the "Activate your account" button to set up your password.

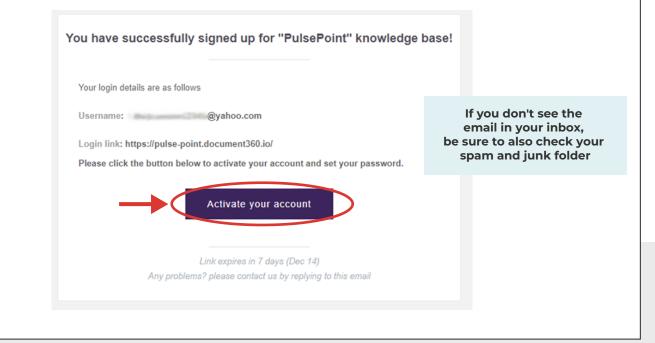

pulsepoint.com

**PULSEPOINT**<sup>®</sup>

## **CREATING YOUR LOGIN CREDENTIALS:**

7. Upon clicking the "Activate your account" button in your email, you will be brought back to the login screen where you will be prompted to set up your password. Please re-enter the same password in the "confirm password" section.

|                                                    | <b>PULSEPOINT</b> <sup>®</sup>                                                                                                    |
|----------------------------------------------------|----------------------------------------------------------------------------------------------------|
|                                                    | Set up your password                                                                                                    |
|                                                    | Password                                                                                                    |
| Ensure your chosen password meets these criterias. | <ul> <li>✓ 8 characters</li> <li>✓ 1 number</li> <li>✓ 1 special character</li> <li>✓ 1 UPPERCASE letter</li> <li>✓ 1 lowercase letter</li> </ul> |
|                                                    | Confirm password                                                                                                    |
|                                                    | Set password                                                                                                    |
|                                                    |                                                                                                    |

8. Upon successfully setting your password, you will be redirected to the Knowledge Base login screen. Enter your created credentials (your email address (Username) and Password) and click "Login".

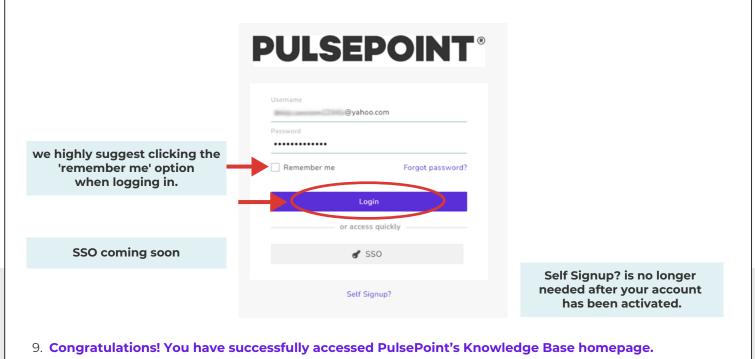

pulsepoint.com

#### **NAVIGATING THE HOMEPAGE:**

10. You can access the Knowledge Base articles by clicking "EXPLORE ARTICLES", or if you are looking for specific information, you can use the "Search" bar to reach a relevant article directly.

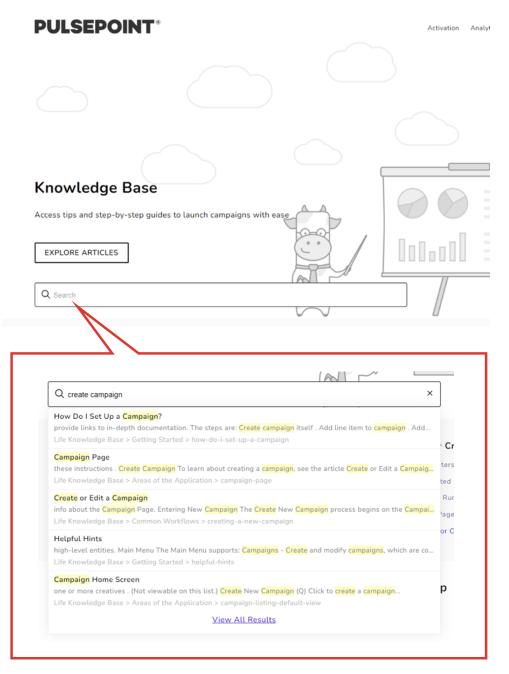

pulsepoint.com

#### **NAVIGATING THE HOMEPAGE:**

11. If you clicked "EXPLORE ARTICLES" rather than a specific article using the search bar, you will then be taken to this screen.

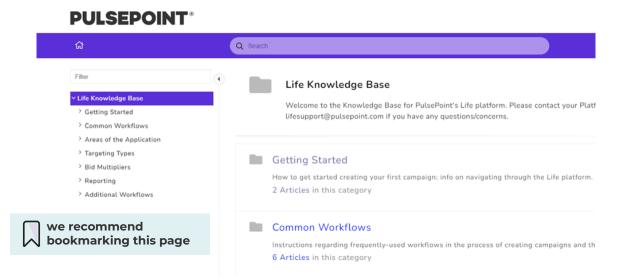

12. Expand the menus on the left to quickly find the articles you need.

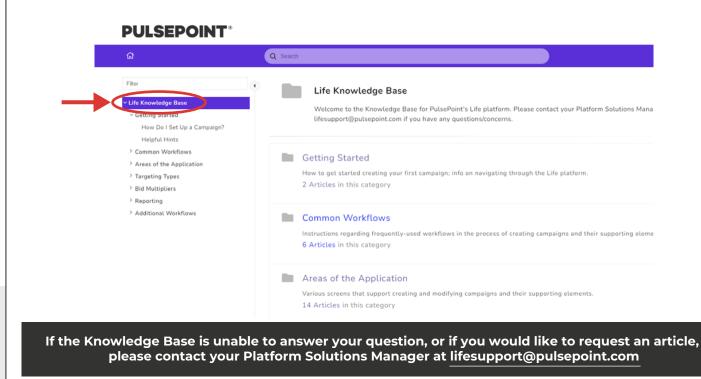

pulsepoint.com